# Библиографический менеджер Zotero

основные этапы работы

1. Прежде, чем начать работу с БМ Zotero, его необходимо скачать и установить с официального сайта www.zotero.org

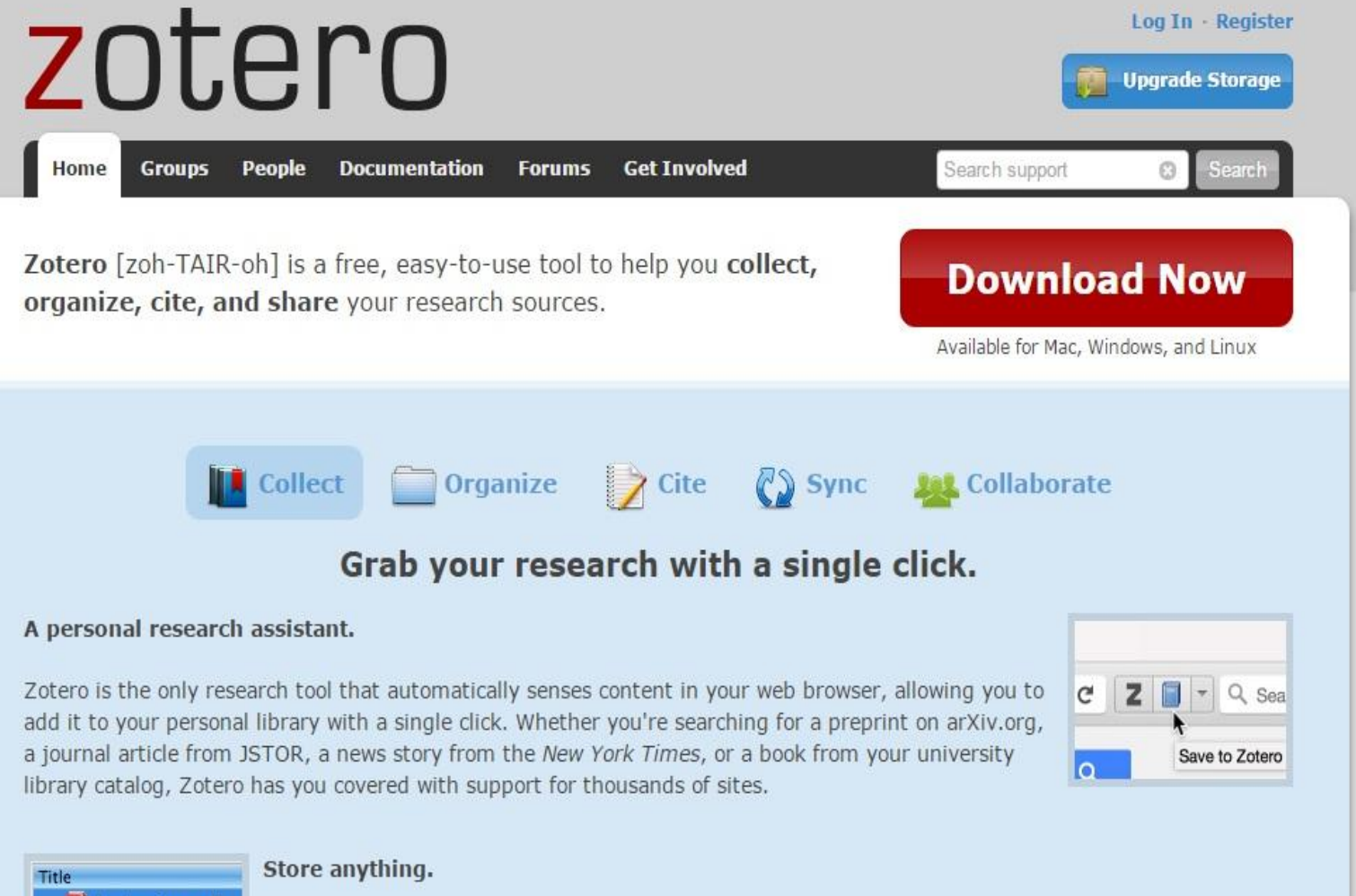

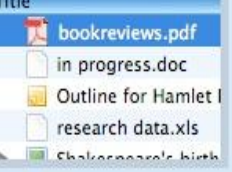

 $\mathscr{M}$ 

Zotero collects all your research in a single, searchable interface. You can add PDFs, images, audio and video files, snapshots of web pages, and really anything else. Zotero automatically indexes the full-text content of your library, enabling you to find exactly what you're looking for with just a few keystrokes.

2. Устанавливаем Zotero для Windows на свой компьютер;

3. Устанавливаем расширение для работы с Zotero на тот браузер, с которым планируем в дальнейшем работать.

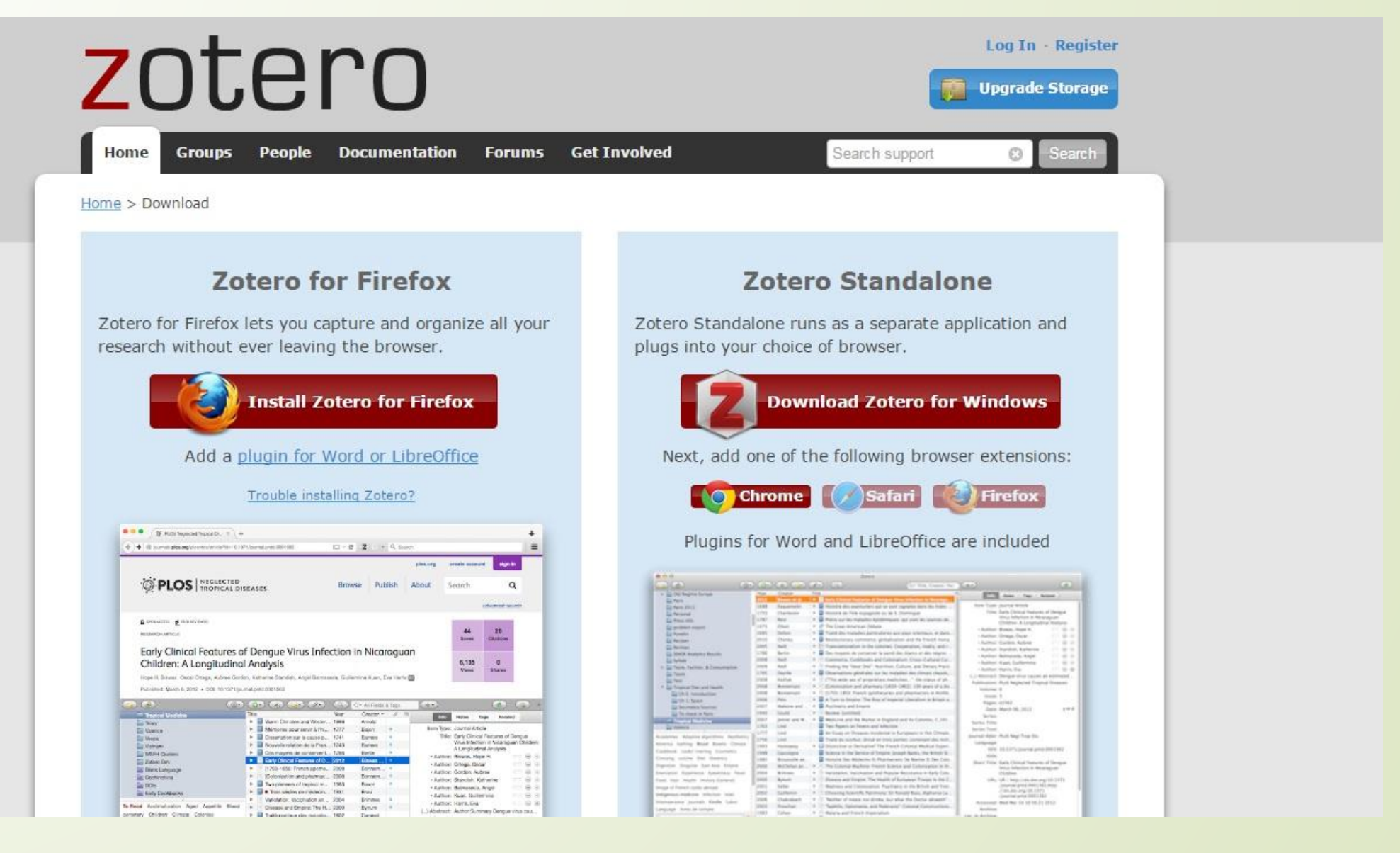

## 4. Проходим процедуру регистрации.

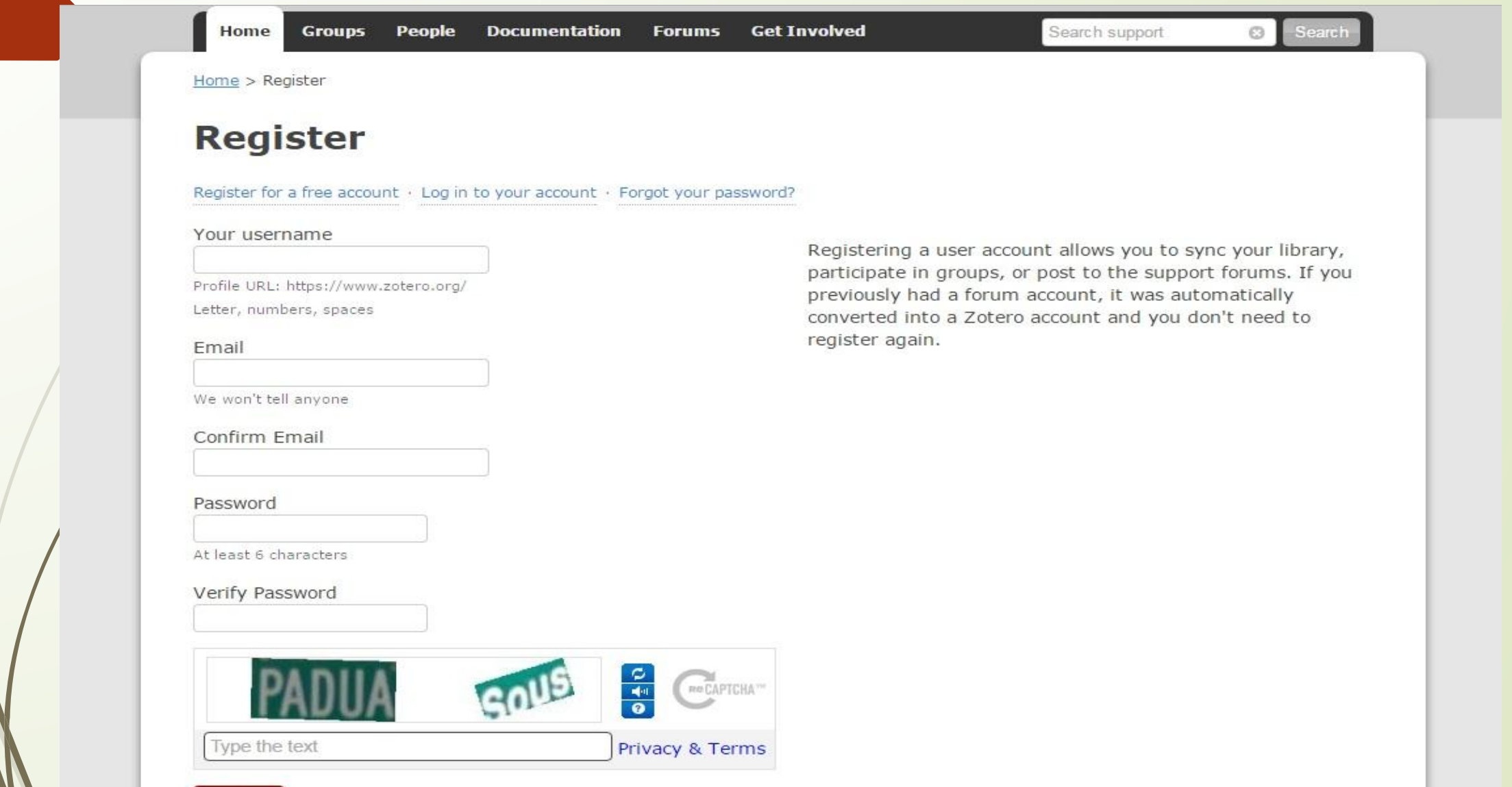

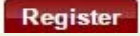

5. Запускаем Zotero с рабочего стола.

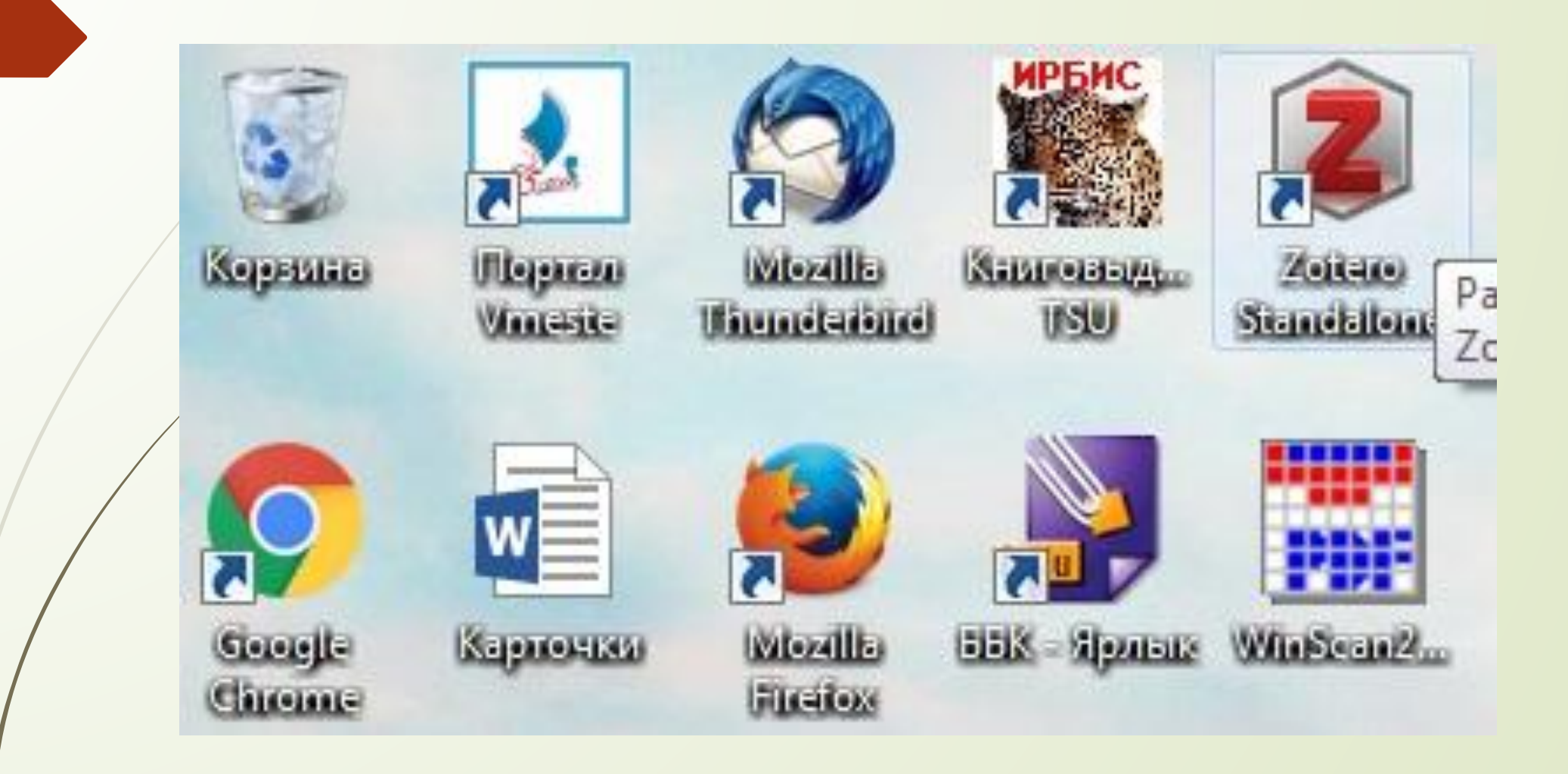

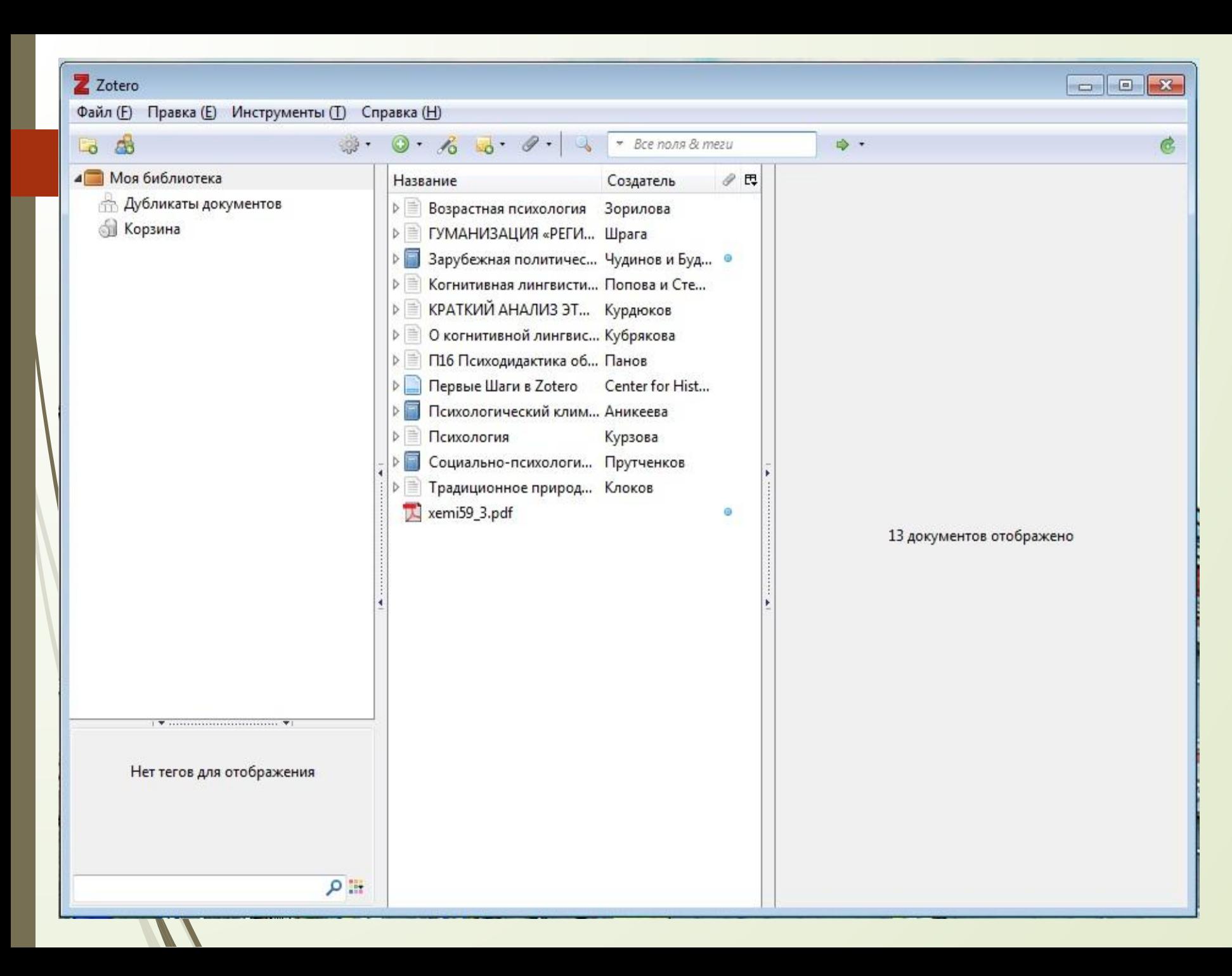

### Пользовательский интерфейс Zotero

- Панель подборок документов и ключевых слов / тегов (слева) - Панель навигации по документам (по центру)

- Панель редактирования данных и заметок (справа) Прежде, чем начать формировать свою библиотеку в Zotero, необходимо провести несколько манипуляций по усовершенствованию настроек данной программы.

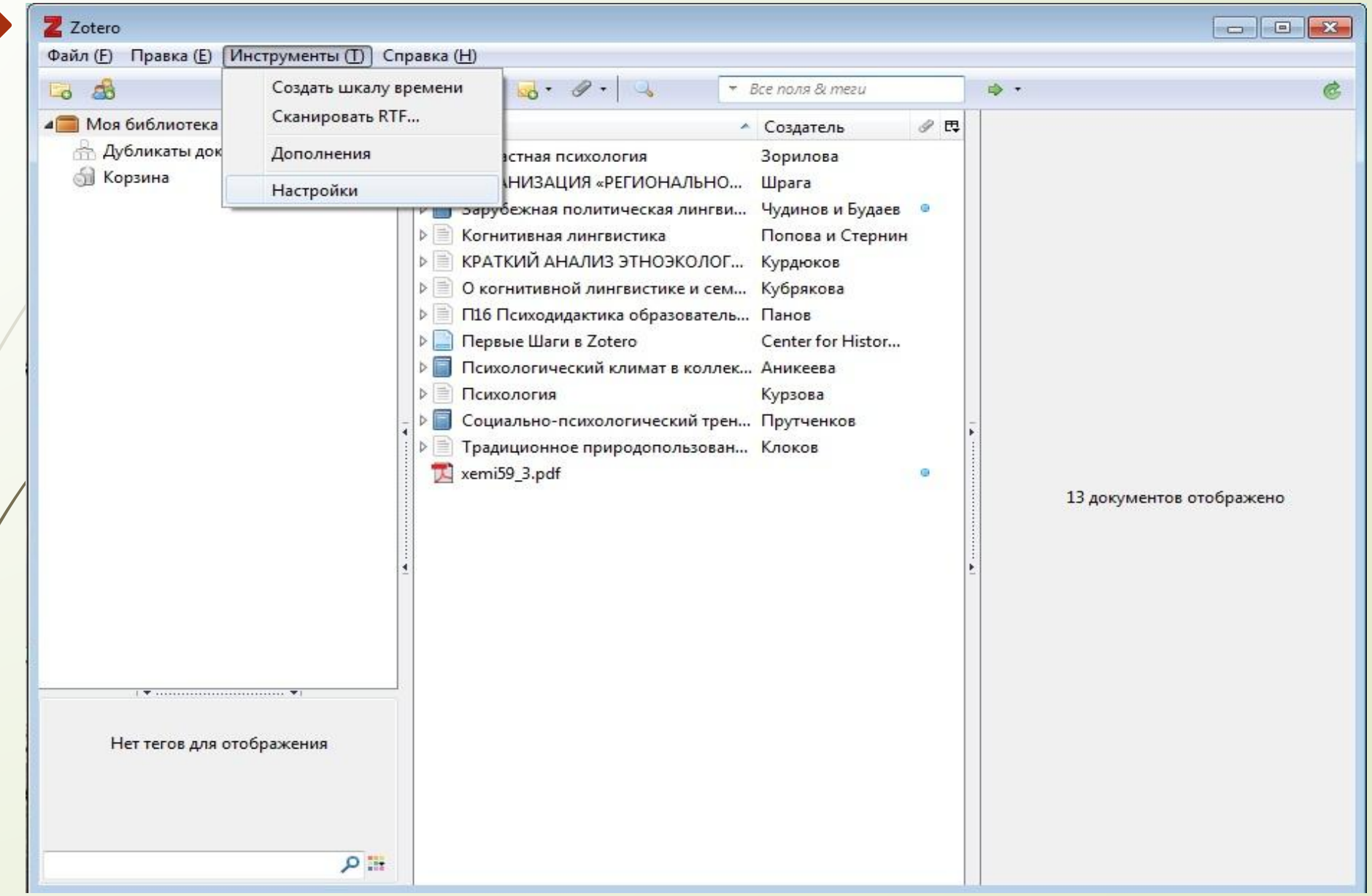

1. В разделе Синхронизация необходимо синхронизировать свою учетную запись с сайтом Zotero. (Синхронизация библиотек служит для обеспечения их использования на разных компьютерах. Элементы библиотеки синхронизируются через сервер www.zotero.org)

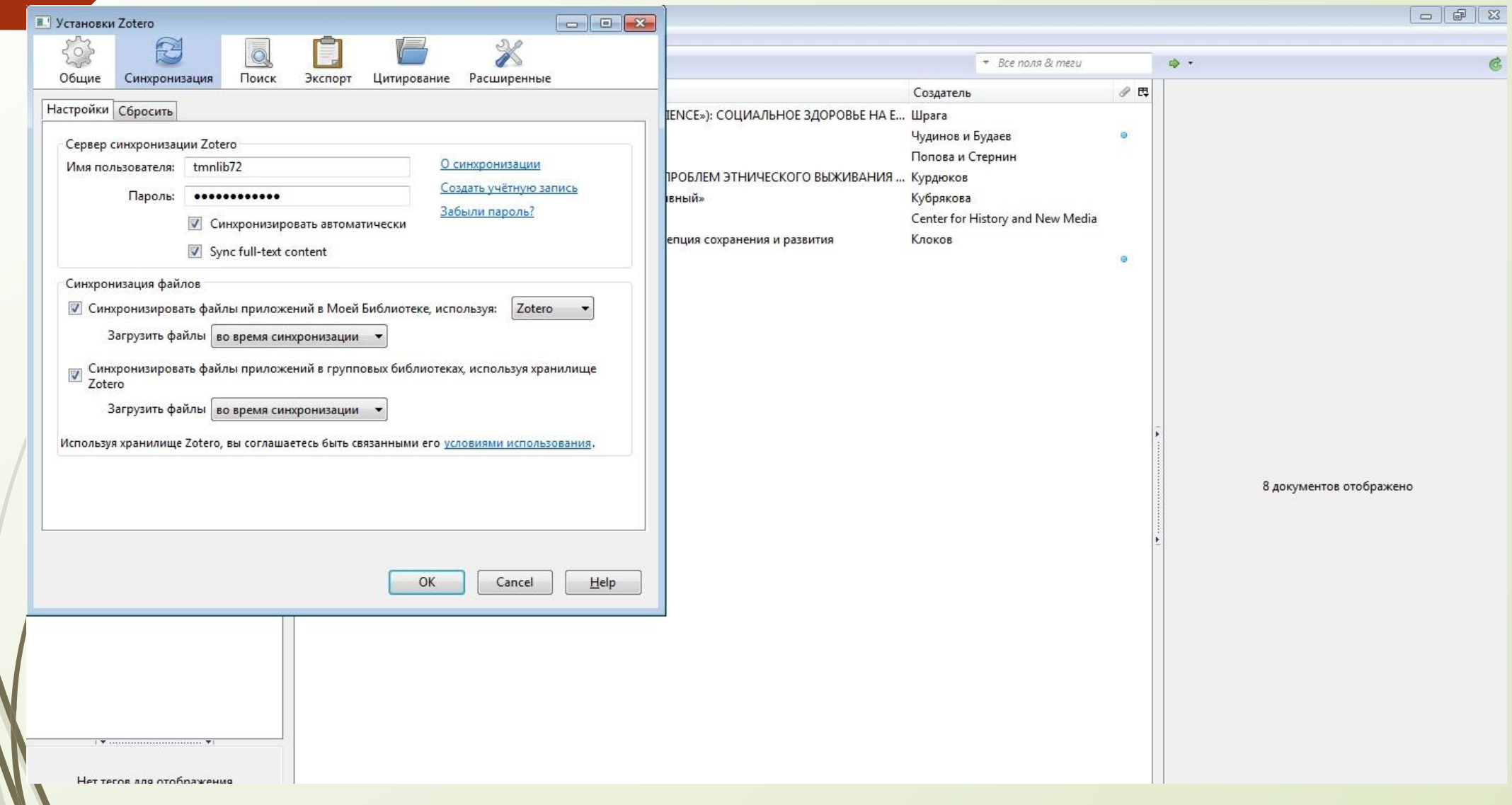

2. Переходим на вкладку Поиск, выбираем проверку обновления, ожидаем окончания процесса проверки.

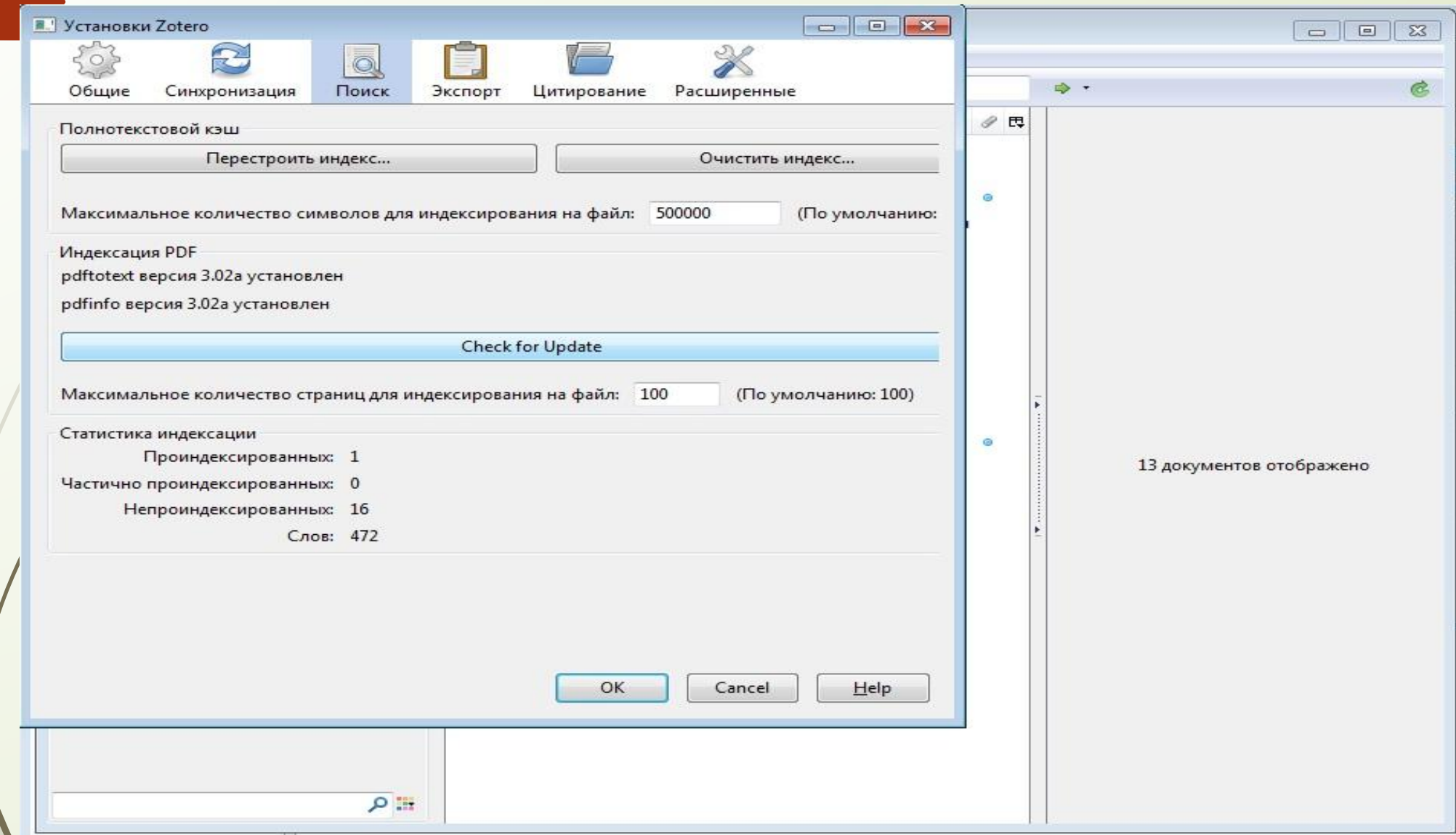

4. Переходим в раздел Цитирование, выбираем вкладку текстовые редакторы, устанавливаем расширение программы для Microsoft Word (Расширение Zotero для текстового редактора MS Word позволяет вставлять ссылки из этих редакторов напрямую, что упрощает цитирование библиографических источников).

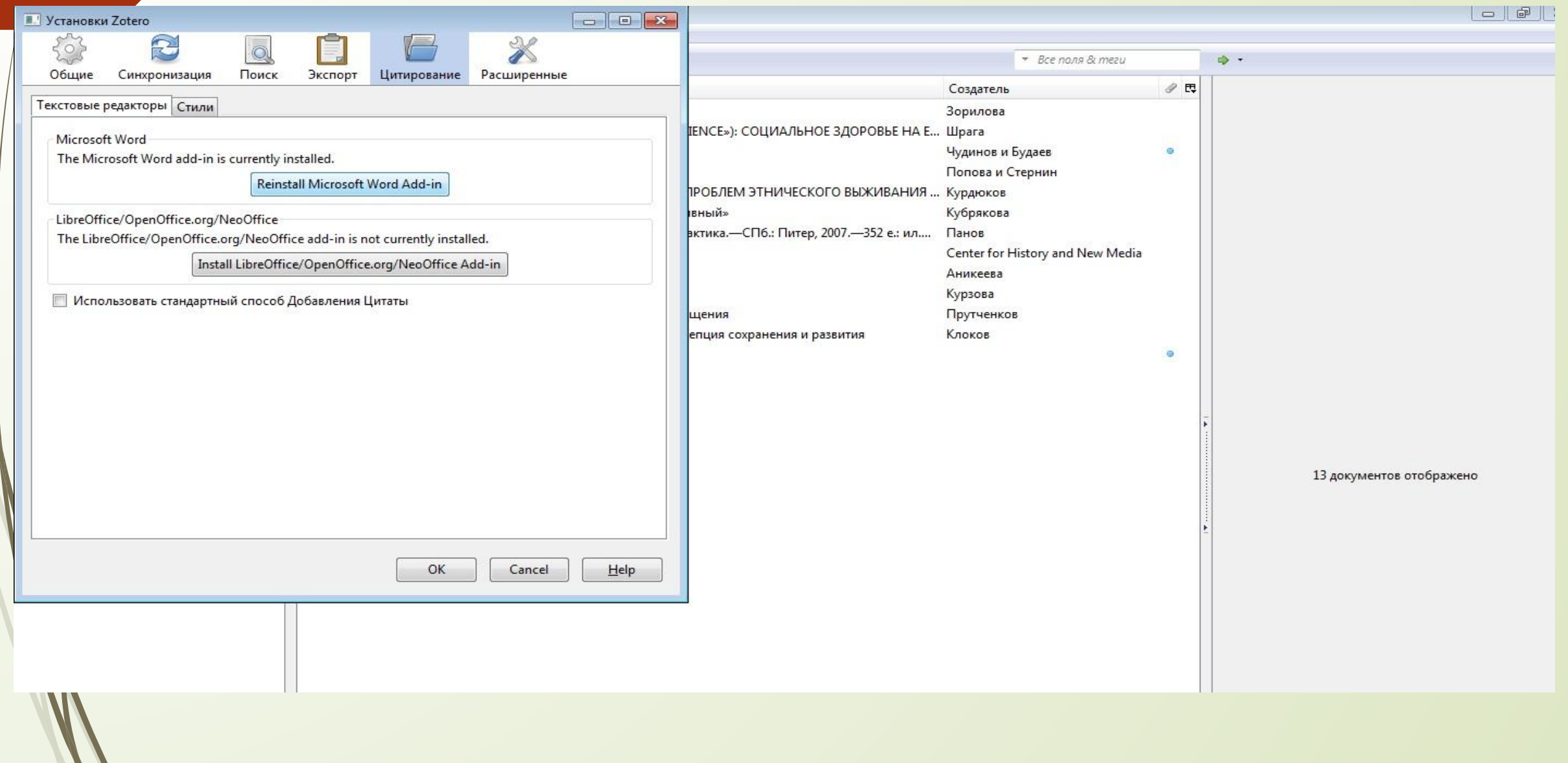

5. Переходим на вкладку Стили, где нам необходимо установить стили цитирования, выбираем «Загрузить дополнительные стили» (стандарты в соответствии с которыми устанавливаются требования к оформлению библиографических ссылок к научным работам).

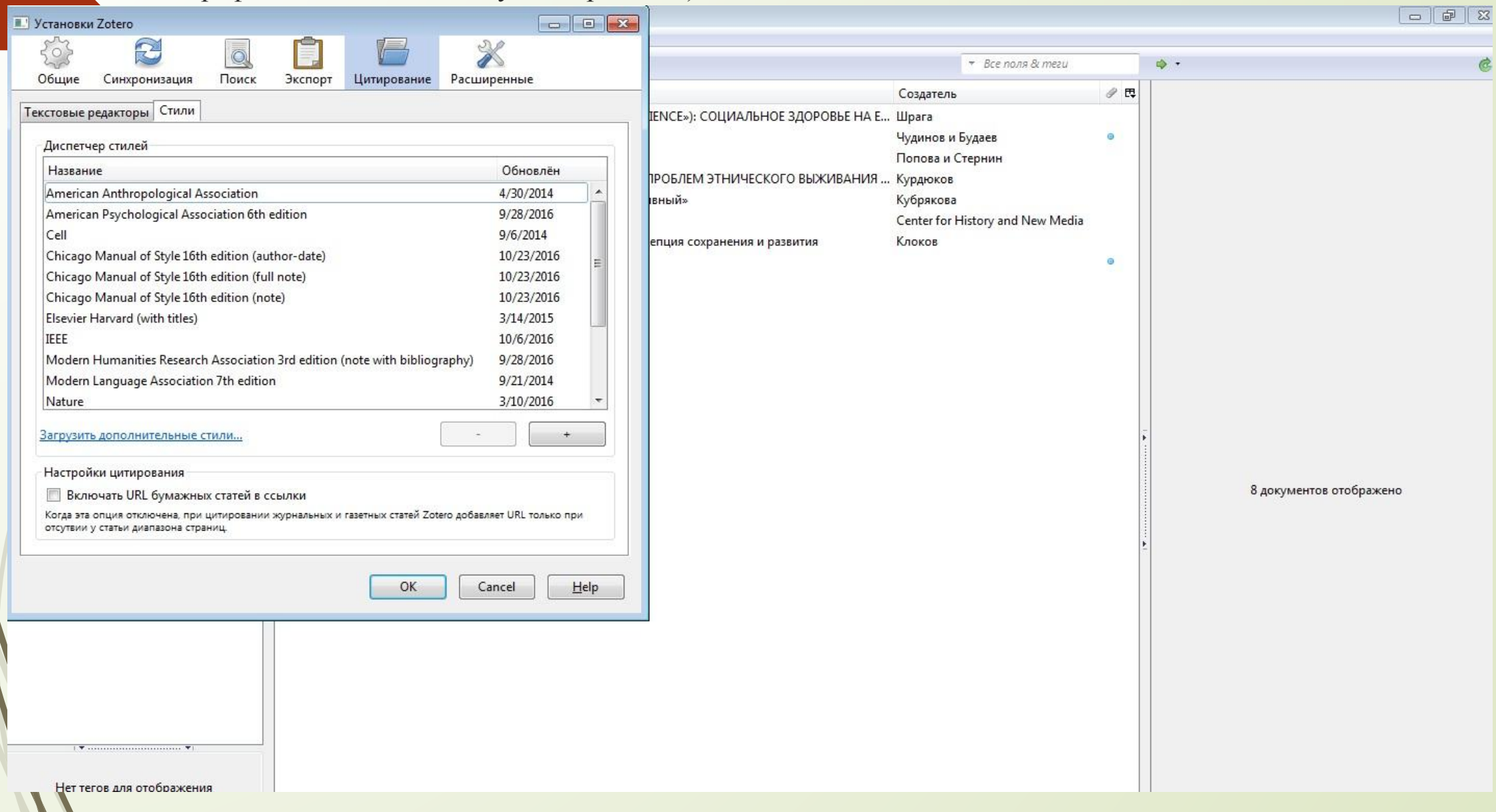

Система автоматически перенаправляет нас на официальный сайт Zotero, где мы можем выбрать и скачать из предложенного списка те стили библиографических стандартов, которые нам необходимы для работы. Необходим GOST R 7.05-2008 (Russian) и Russian GOST R 7.05-2008 (numeric). Первый нужен для ссылок вида [Автор, год], а второй – для ссылок вида [1].

### **Zotero Style Repository**

Here you can find Citation Style Language 1.0.1 citation styles for use with Zotero and other CSL 1.0.1-compatible software. For more information on using CSL styles with Zotero, see the Zotero <u>wiki</u>.

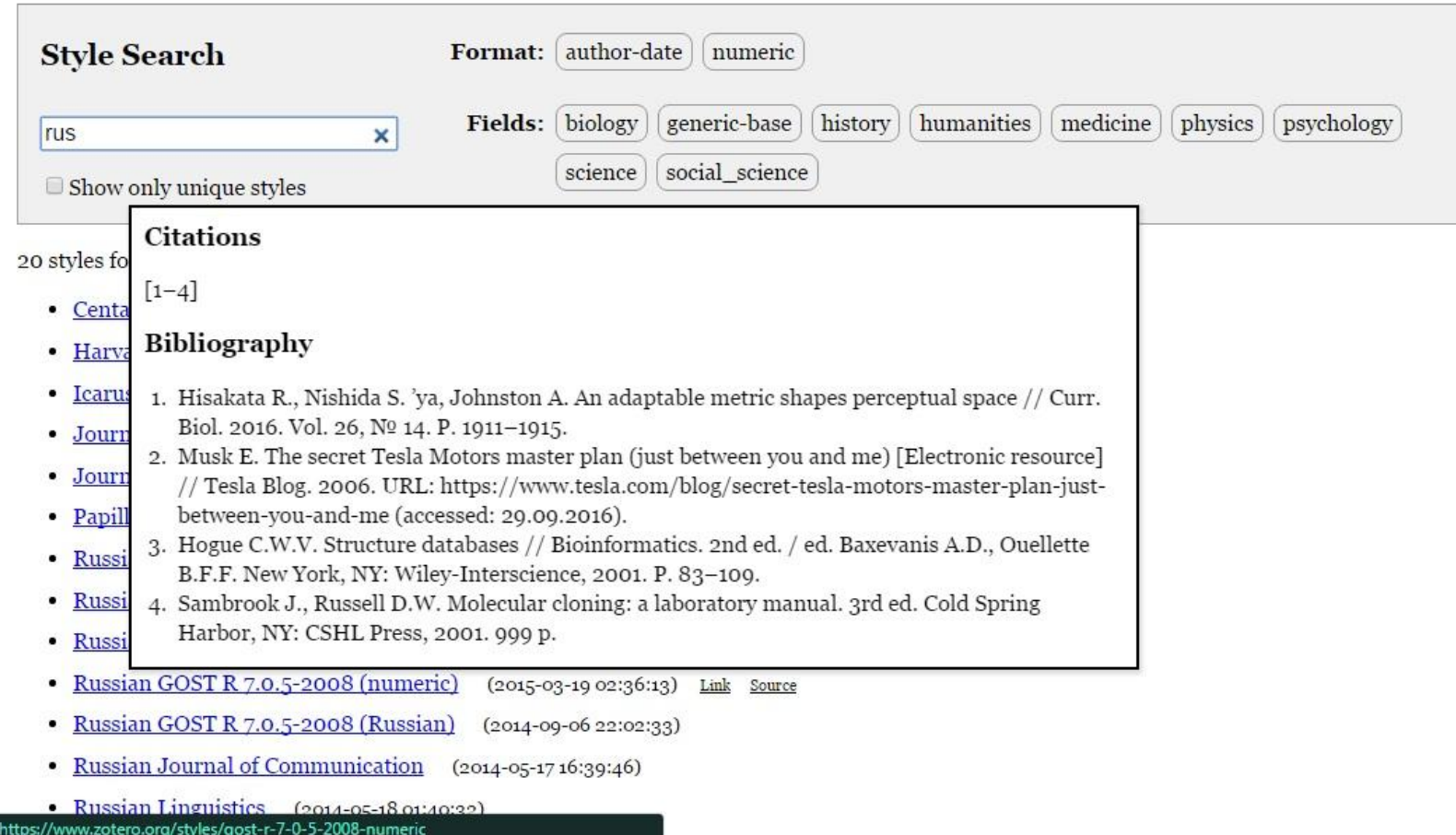

Возвращаемся к локальной версии Zotero, установленной у нас на рабочем столе и загружаем необходимые стили.

![](_page_12_Picture_1.jpeg)

![](_page_13_Picture_121.jpeg)

![](_page_13_Picture_2.jpeg)

 $Q \equiv$ 

 $\mathbf{F}$  . The contribution of the contribution of  $\mathbf{F}$  (

![](_page_13_Picture_122.jpeg)

После всех манипуляций с настройками программы, можно приступить к формированию своей библиотеки в Zotero. Рассмотрим 2 варианта: 1. Создание нового документа / библиографической карточки вручную. 1.1. Определяемся с жанром документа.

![](_page_14_Figure_0.jpeg)

1.2. В правой панели инструментов заполняем информацию об источнике 2. Формируем библиотеку в Zotero с использованием браузера Google Chrome (На примере Академии Google (англ. Google Scholar) - бесплатной поисковой системы по полным текстам научных публикаций всех форматов и дисциплин).

![](_page_15_Picture_1.jpeg)

Как только мы ввели запрос в адресную строку, у нас появился список найденных документов. В правом верхнем углу активизировался значок Zotero.

![](_page_16_Picture_7.jpeg)

Система предложит нам импортировать все, найденные источники на данной странице. Но мы можем выбрать только те, что нам нужны, отметив их при этом галочкой.

![](_page_17_Picture_7.jpeg)

Для того чтобы импортировать документы с веб-страниц в онлайн библиотеку Zotero, программа должна быть запущена на вашем компьютере. Если импортированные источники сразу не отражаются в вашей библиотеке / подборке, то необходимо перезапустить программу по новой.

![](_page_18_Picture_10.jpeg)

Итак, Вы начали работать с текстом и Вам надо вставить ссылку на источник в Microsoft Word. Откройте ваш документ в текстовом редакторе и программу Zotero, установленную на компьютер.

![](_page_19_Picture_7.jpeg)

![](_page_20_Picture_76.jpeg)

### Новые возможности оформления списка

 $\sim$ 

 $\ddot{\phantom{a}}$ 

 $\frac{1}{\Phi}$ 

 $\mathsf{m}$ 

 $\omega$ 

 $\overline{z}$ 

 $\infty$ 

 $-1 - 6$ 

 $10\,$  +  $\,$ 

 $\mathcal{L}$ 

научных работ: работа в библиографических менеджерах Mendeley и Zotero

Системы управления библиографической информацией / Библиографические менеджеры - это системы, позволяющие исследователям, учёным и писателям создавать и повторно использовать библиографические ссылки. После того как ссылка создана, она используется для создания библиографии, то есть списка библиографических ссылок, в научной статье, монографии, книге.

Разработка систем управления библиографической информацией подстёгивается стремительным ростом количества научной литературы. Известно, что «основным фактором, определяющим слаженную коллективную работу учёных, является организация передачи информации».

С развитием социальных сетей и блогов появились онлайновые системы управления библиографической информацией. Возможность доступа с любого компьютера,

На вкладке панели инструментов Microsoft Word выбираем Zotero, затем нажимаем Add/Edit Citation / Вставить цитату.

![](_page_21_Picture_12.jpeg)

Система предложит нам выбрать Стиль цитирования.

![](_page_22_Picture_62.jpeg)

![](_page_22_Picture_63.jpeg)

 $\infty$ 

 $\sigma$ 

 $\frac{1}{2}$ 

 $\Xi$ 

 $\mathbbm{N}$ 

 $\overline{\mathbb{C}}$ 

 $\Xi$ 

 $\overline{n}$ 

오

развитием социальных сетей и блогов появились онлайновые системы управления С библиографической информацией. Возможность доступа с любого компьютера, коллективная работа над одной темой.

Библиографические менеджеры обычно включают базу данных и систему генерации отобранных ссылок в форматах, требуемых научными журналами. Современные системы управления библиографической информацией могут быть интегрированы с текстовыми процессорами таким образом, что список ссылок (в выбранном формате) создаётся автоматически и добавляется в документ. Это избавляет от неприятности забыть включить ссылку на источник, цитируемый в тексте. Также системы имеют возможность импортировать (экспортировать) детали библиографических ссылок из библиографических

Можно добавлять ссылки на источники через поисковую строку Z, но лучше использовать классический вид добавления ссылок.

![](_page_23_Picture_19.jpeg)

При использовании классического стиля, есть возможность просматривать библиотеку, проставлять страницы цитируемого текста, ставить префиксы и суфиксы, редактировать ссылку, а также выбирать несколько источников сразу.

![](_page_24_Figure_0.jpeg)

Вид ссылки в текстовом редакторе будет зависеть от выбранного вами стиля цитирования.

Когда в тексте проставлены все ссылки, можно сделать итоговый список литературы. Для этого во вкладке Zotero кликаем Incert Bibliography / Вставить библиографию.

![](_page_25_Picture_1.jpeg)

![](_page_26_Picture_95.jpeg)

Библиографические менеджеры отличаются от библиографических баз данных, которые пытаются собрать данные о всех статьях по данной дисциплине или группе дисциплин, это большие базы данных, установленные на специальных серверах. А в системах управления библиографической информацией создаются значительно меньшие базы публикаций, используемые одним человеком или группой людей; такие базы можно легко установить на отдельном персональном компьютере.

1. Клоков К.Б. Традиционное природопользование народов Севера: концепция сохранения и развития // Сер. этногеографические и этноэкологические исследования. 1997. № 5.

2. Кубрякова Е.С. О когнитивной лингвистике и семантике термина «когнитивный» // Вестник ВГУ. Серия «Лингвистика и межкультурная коммуникация. 2001. № 1. С. 4-10.

### 3. Курзова К.А. Психология 2011.

 $\frac{1}{2}$ 

 $\approx$ 

 $\frac{1}{2}$ 

 $\mathbb{Z}^2$ 

 $\Xi$ 

 $24.1$ 

 $\overline{25}$ 

 $\overline{z}$ 

4. Панов В.И. П16 Психодидактика образовательных систем: теория и драктика...... СПб.: Питер, 2007.—352 е.: ил.—(Серия «Практическая психология»). // СПб.: Питер. 2007.

圉

民

100%

Список литературы со всеми процитированными работами формируется автоматически. Редактировать список литературы и ссылки можно только после того, как проделана вся работа и сформированы все ссылки.

# Общие возможности программы:

- Организация и хранение библиотеки источников;
- Оформление ссылок и библиографии по ГОСТ и еще 2999 стандартам;
- Интеграция с MS Word и OpenOffice.org;
- Синхронизация с сервером, перенос на другой компьютер, сохранение библиотеки на переносных носителях;
- Создание отчётов из выбранного источника или группы источников;
- Создание хронологической шкалы источников;
- Сохранение библиографической информации на лету из полнотекстовых и реферативных баз данных Google Scholar, Google Books, Amazon.com, ScienceDirect, Springerlink, Web of Science, Scopus и др.;
- Cоздание общих коллективных библиотек источников для научного подразделения или рабочей группы (требуется наличие или одинакового БМ у всех членов команды или БМ, адаптированных друг под друга);
- Возможность делиться с коллегами ссылками по почте.